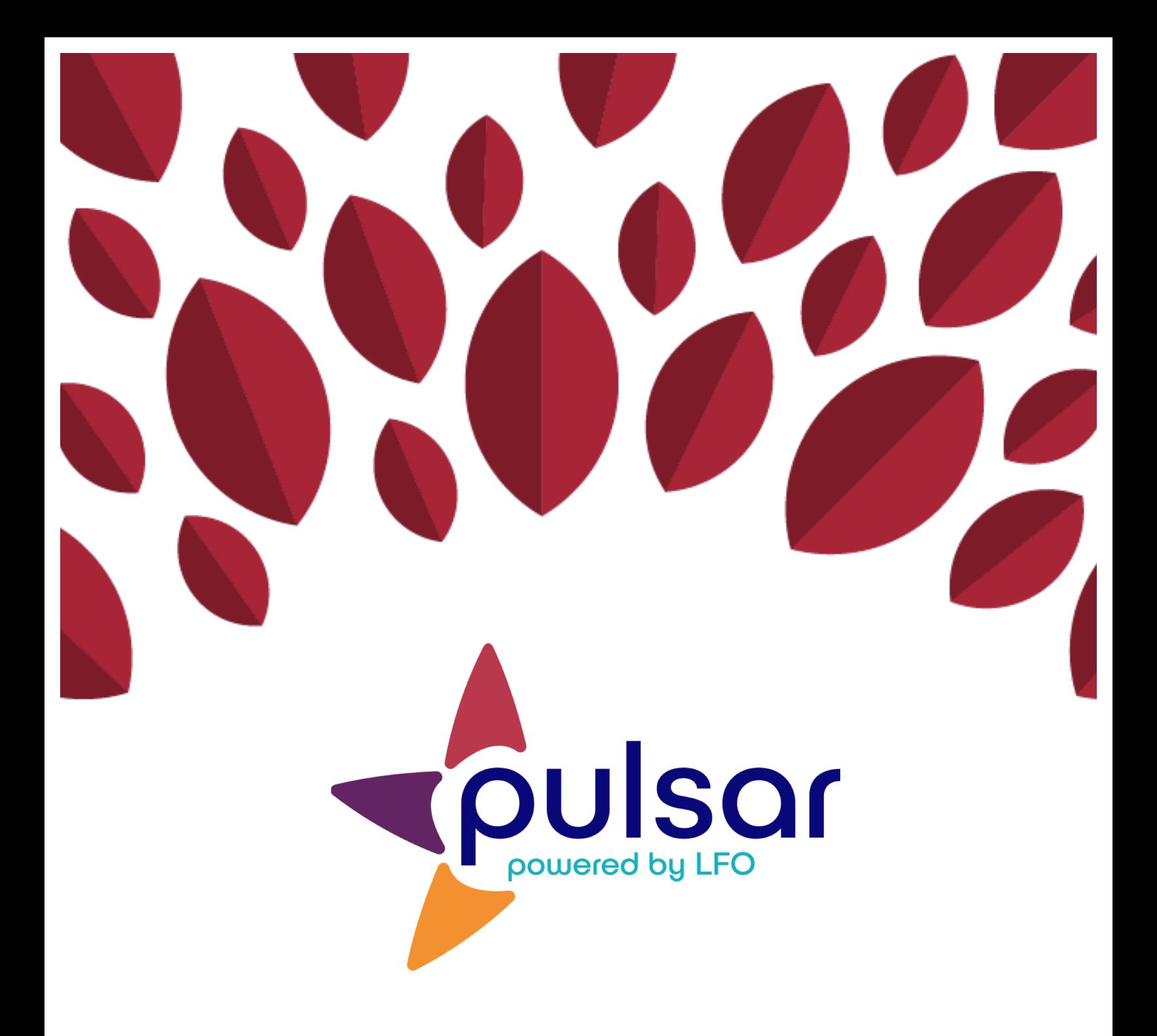

## **Adding and Removing Students**

**Instructor Tutorial**

## **Instructor Tutorial: Adding and Removing Students**

This tutorial provides guidance to instructors on the following Pulsar functions: Section 1: Adding individual students to a group Section 2: Adding multiple students to a group Section 3: Removing students from groups

Students may also add themselves to groups. Please refer to the student account registration tutorial for more information.

**Section 1: Adding Individual Students to Groups**

1. Log in at pulsar.uoregon.edu to get to your dashboard. Under the "Members" section click "Add Student." This function works best when you need to add a single student to a group.

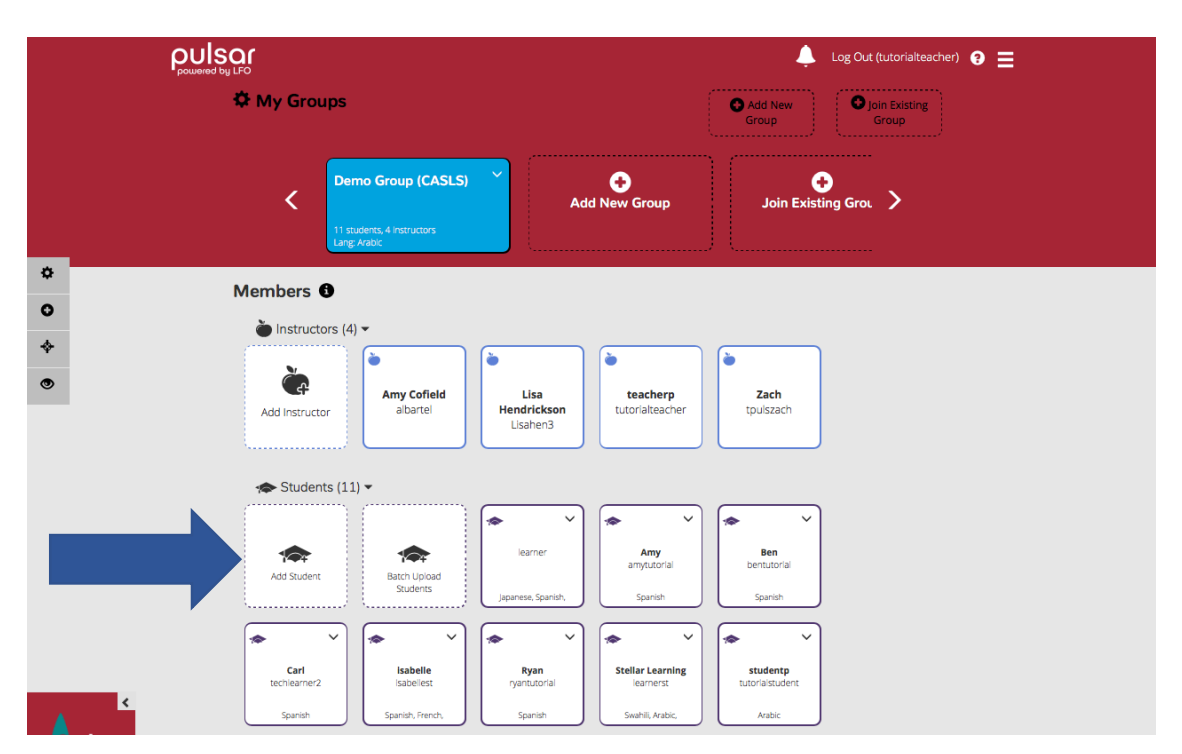

- 2. Enter the student's username into the box. Then click "Search."
- 3. Complete the form by filling in your student's relevant information. Press "Save."

 $\times$ 

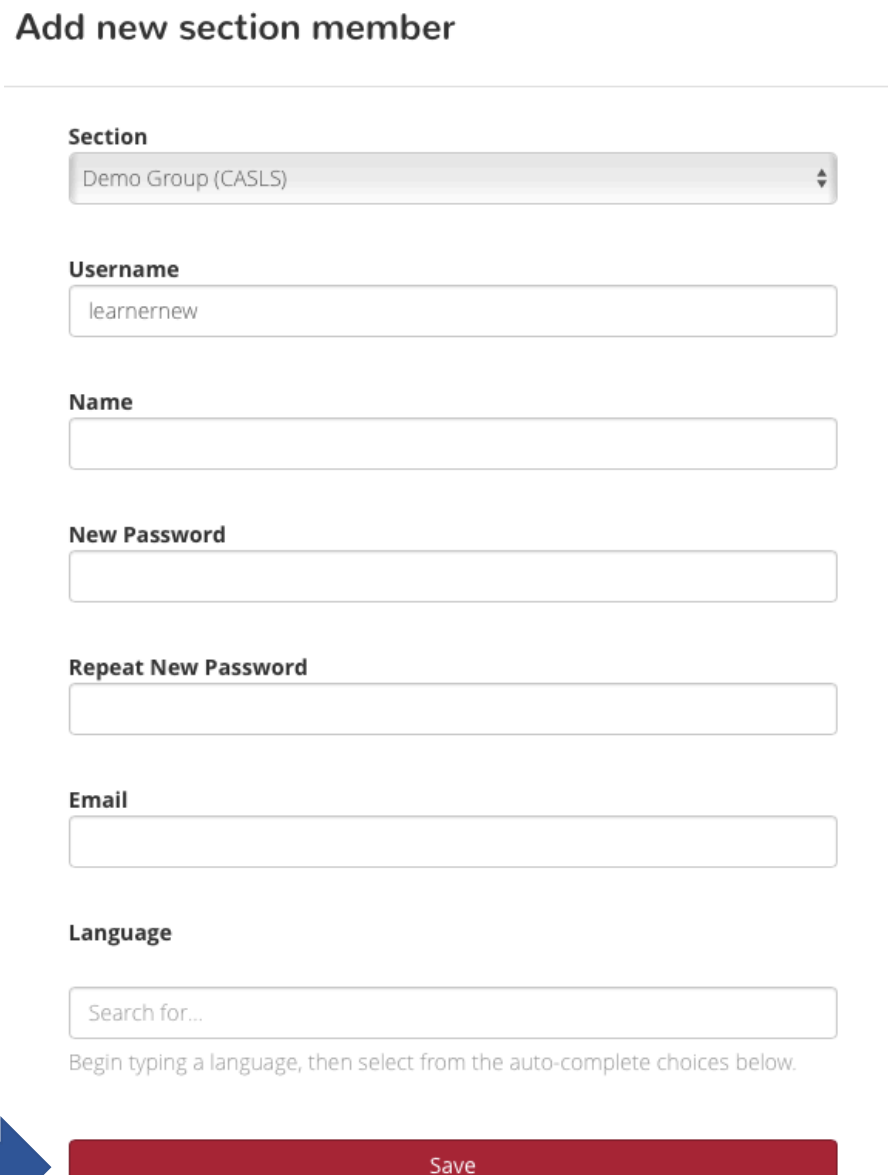

Cancel

## **Section 2: Adding Multiple Students to Groups**

1. From the dashboard, select "Batch Upload Students" under the "Members" section. This function is ideal for uploading multiple students all at once.

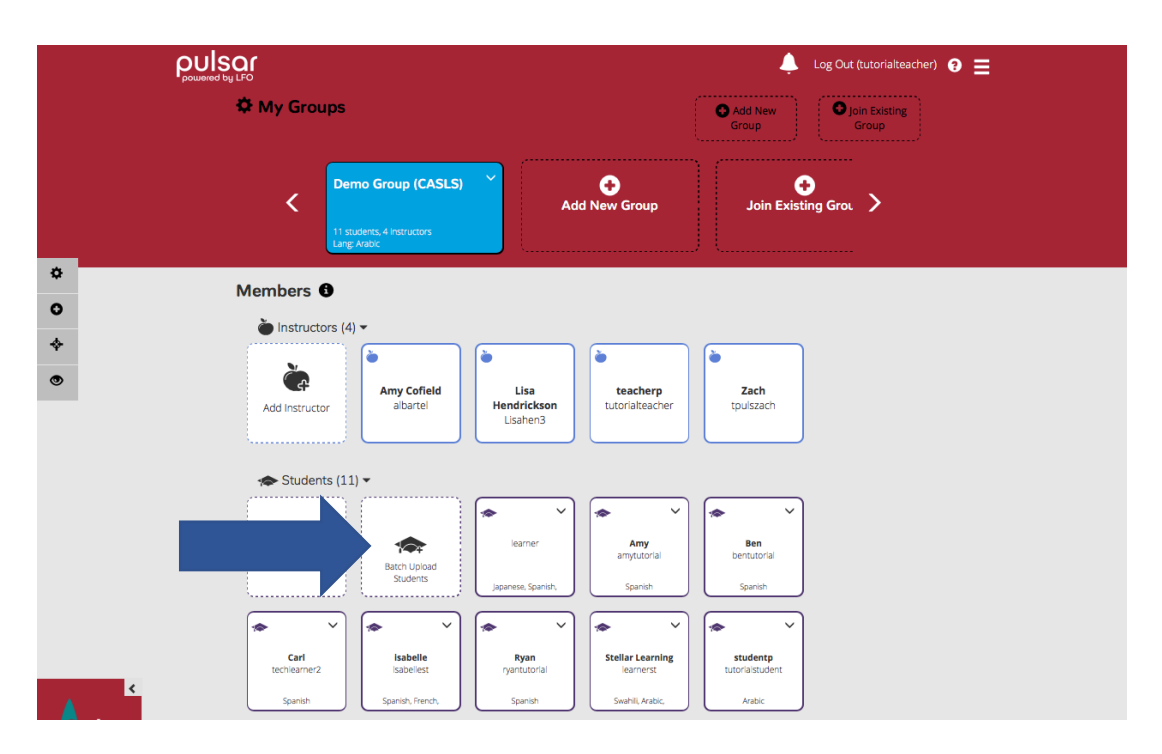

2. Download the .csv template and use it to organize your students' names, usernames, passwords, and emails.

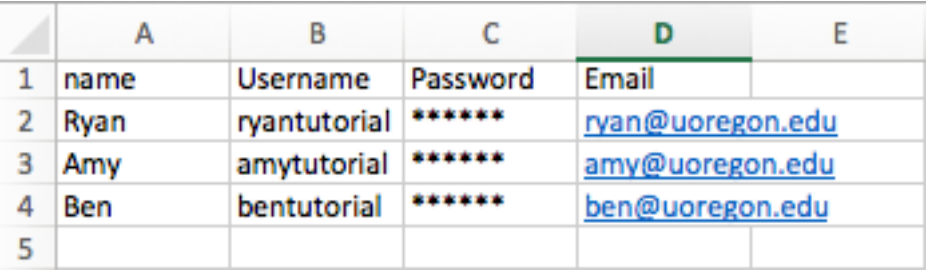

3. Upload the .csv file by pressing "Choose File" and selecting the relevant file. Verify that the language and group are correct and press "Upload."

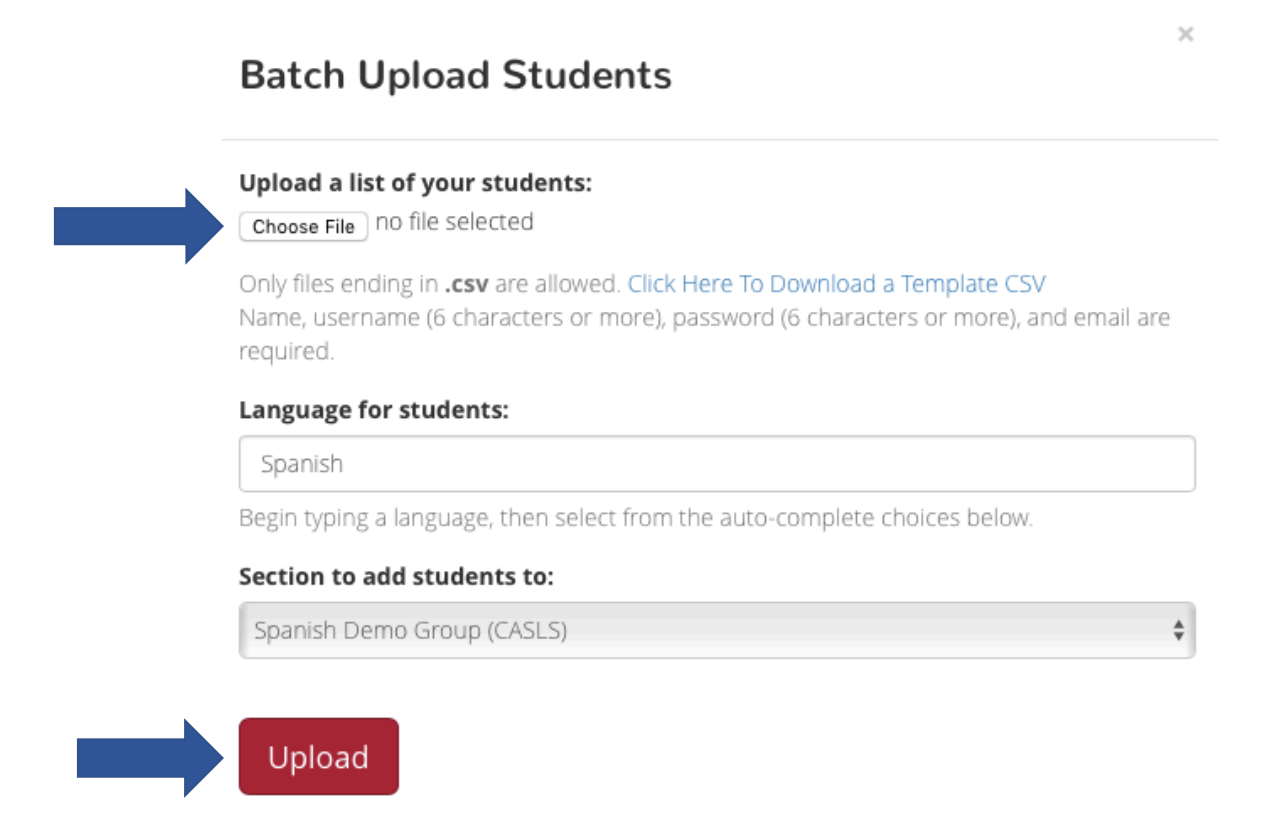

4. The next screen informs you if the batch upload process was successful or not. If it was, click "Done." If there was an error, you may need to upload the CSV again.

 $\times$ 

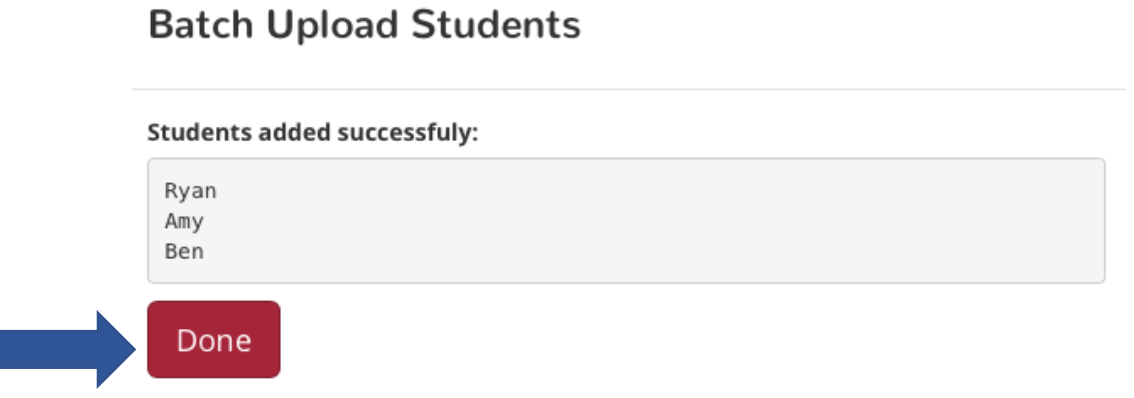

## **Section 3: Removing Students from Groups**

- 1. From your dashboard, click on the group that contains the student you want to remove.
- 2. Find the icon for the student under the "Students" subsection of the "Members" section. Click the down arrow in the upper right corner of the icon. Click "Remove student." If you wish to add the student back later, follow the procedure explained in Section 1.

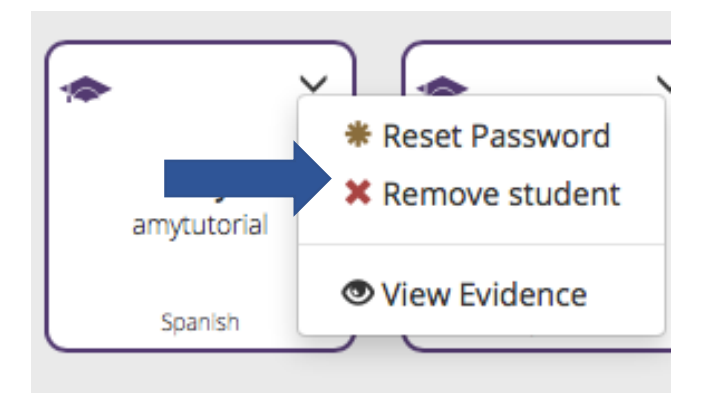

Congratulations! You can now add and remove students in your groups!

The STARTALK Program, administered by the National Foreign Language Center at the University of Maryland and the U.S. Department of Education Title VI under grant #P229A140004, supports development of LinguaFolio Online. Contents do not necessarily represent the policy of the U.S. Department of Education nor imply endorsement by the federal government.